#### **IIEEJ** 特別講座  $\left| \gg \right|$

# MS Word による論文執筆講座(第 5 回)

## ースタイルを使いこなすー

森谷 友昭(編集幹事 東京電機大学)

### Guide for Writing Papers Using MS Word (the 5th)

: Master the "Style"

Tomoaki MORIYA (Tokyo Denki University)

本学会では、論文の執筆フォーマットとして Tex と(MS) Word を用意している. Word は Windows 環境では長年に渡り 使用されている定番の文書作成ソフトである.しかしながら 論文のように与えられたフォーマットに沿った文書を作成し たい際に思い通り扱えない場合も多い. 本連載では論文執筆 の際覚えておくと便利な Word の操作を、毎回ピンポイント に紹介している. ちなみに本連載自体も Word にて執筆され ている.

さて,今回のテーマは「スタイルを使いこなす」である.

「スタイル」は, Word のホームリボンにある, 文字の大き さやフォントなどの設定に「標準」,「見出し 1」などの名前 付けを行ったものである.文章中の文字を選択後,希望のス タイルをクリックすればその文字を即座にそのスタイルに変 更できる. 例えば、Word で新規作成した直後の文章では図 1 に示すようなスタイルが並んでいる.

ここで、あらかじめ文字の大きさやフォントが指定されて いる文章を作成する際には,図 2 に示すように「標準」のス タイルを右クリックし,「スタイルの変更」から文字の大きさ やフォントを指定しておくことで,追記した文字も自動的に そのスタイルとなる.また,後からスタイルを変更した場合, 「標準」のスタイルが設定されている文字のすべてにそれが 自動的に反映される.

画像電子学会で配布している Word のフォーマットファイ ルには,すでに必要と思われるスタイルが一通り揃っている. そのため,フォーマットファイルの文字の大きさやフォント をいちいち調べて,自身の論文の文字に同じ設定を行う必要 はない. むしろ、学会で行う校正作業をスムーズに行うため にも,スタイルの使用を推奨する.

ちなみにご承知とは思うが上で使用したリボンという用 語は Office プログラムのウィンドウの一番上に表示される ツール バーのことで,ヒューマンインタフェースが一新され た Office 2007 から登場している.

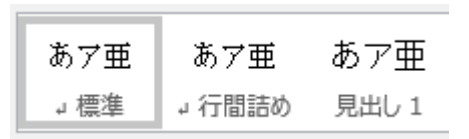

図1 デフォルトのスタイル

#### **Fig.1** Default styles

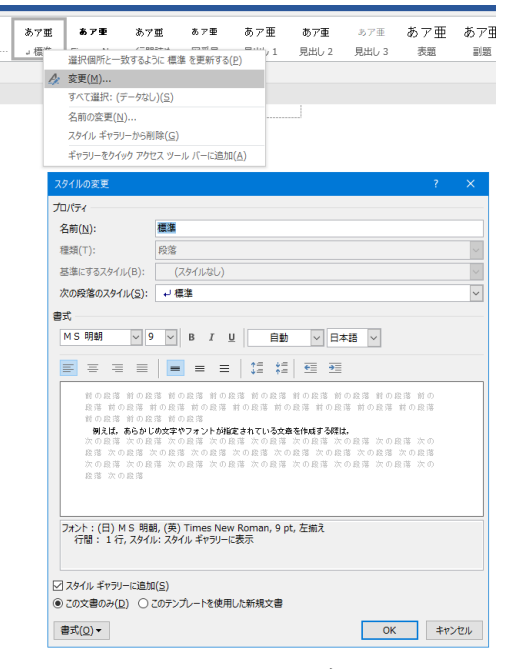

図2 スタイルの変更

**Fig.2** Change style

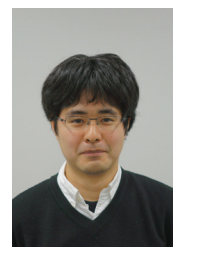

森 谷 友 昭 (正会員) 2007 年 東京電機大学大学院先端科学技術研 究科情報通信メディア工学専攻博士課程入 。<br>学, 2010 年 同 修了. 同年 同大 未来科学部 情報メディア学科 助教,現在に至る.コンピ ュータグラフィックスの研究に従事.ACM SIGGRAPH,電子情報通信学会各会員.本学 会編集幹事.